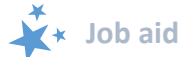

# **Standard and Advanced Searches**

When viewing this job aid electronically, click within the Contents to advance to desired page.

# Contents

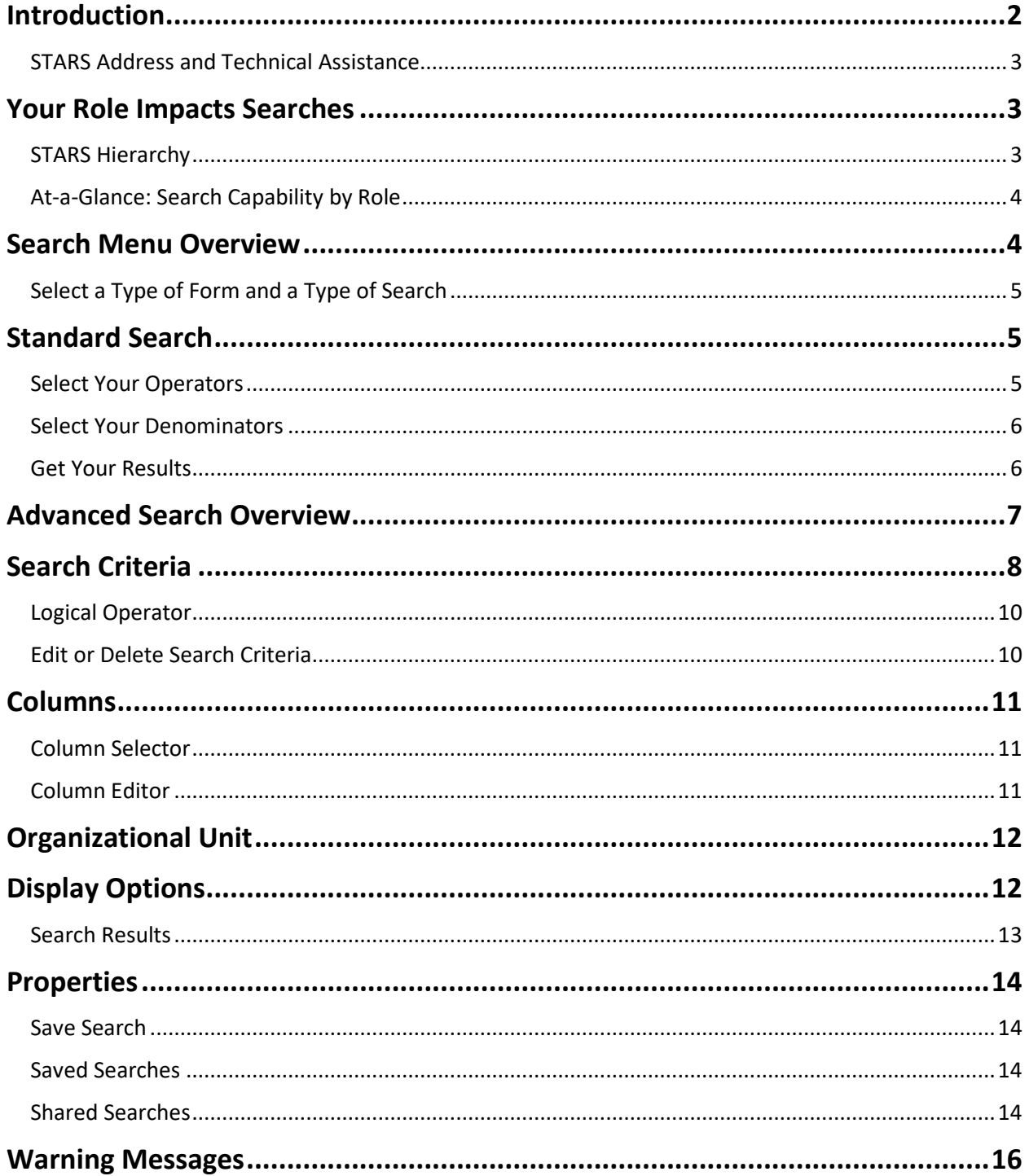

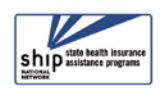

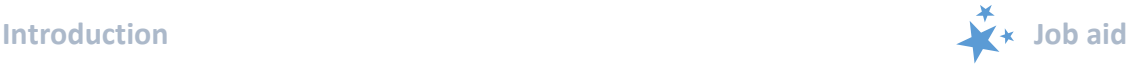

# <span id="page-1-0"></span>**Introduction**

This job aid is a reference guide to using the STARS Search functionality. Any field present on the forms within STARS is searchable. STARS searches differ from STARS reports in that the search menu allows you to define your own search criteria. Reports contain already defined parameters. Searches allow you to access and open the individual forms that match your search criteria. Reports display aggregated data.

In 2019, the following STARS reports will be available for director, manager, and state staff user roles:

- SHIP Performance Measure Report
- Resource Report

A Unique ID Report is available now to SHIP director and SHIP assistant director users. All other data will need to be accessed using the Search menu.

STARS offers two kinds of searches, Standard and Advanced. Here is a brief overview of their differences and tips for using one type rather than the other.

- **When to use a Standard Search:** Standard searches allow you to find, view, and edit all data in STARS available to your role. For example, this is the fastest way to find forms entered by other team members.
- **When to use an Advanced Search:** Use advanced searches when the results you seek aren't available in a standard search, when you wish to export to Excel to manipulate the data, or when you want to access a shared search.

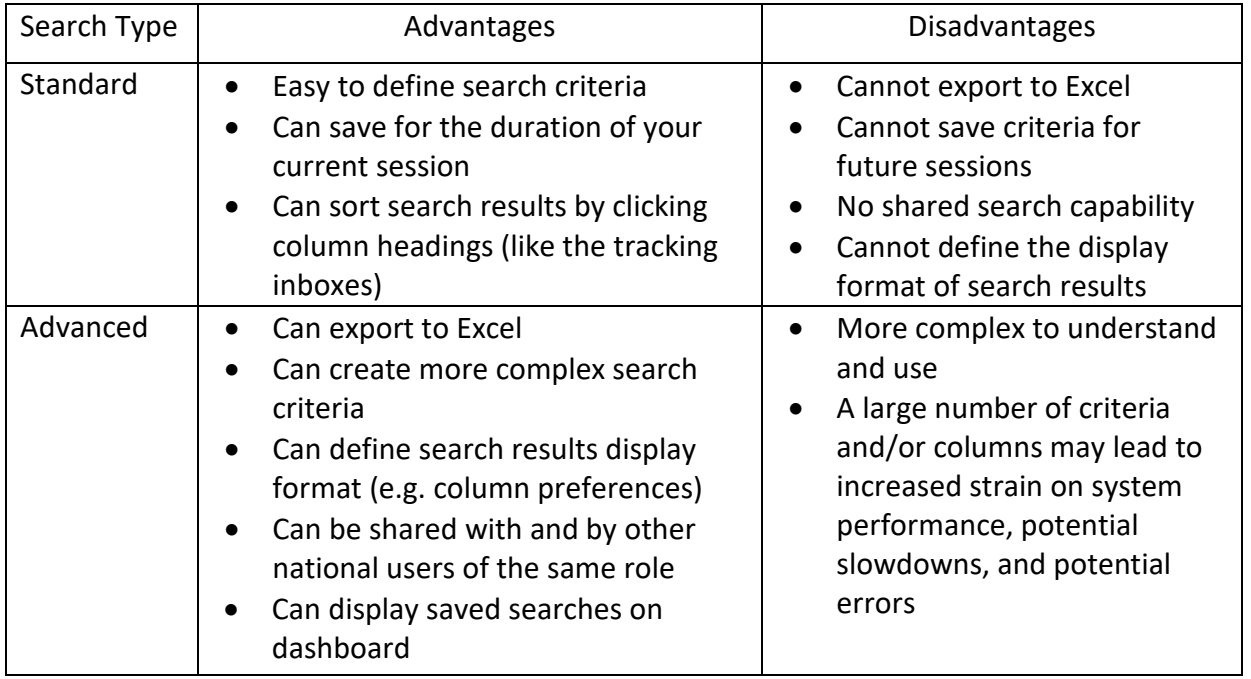

### • **Comparison of the two types of searches:**

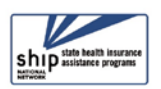

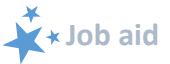

### <span id="page-2-0"></span>**STARS Address and Technical Assistance**

The STARS address is [https://stars.acl.gov.](https://stars.acl.gov/) It is the nationwide, web-based SHIP data system that facilitates the reporting of SHIP activities. STARS was developed and is owned by the U.S. Administration for Community Living (ACL), Office of Healthcare Information and Counseling (OHIC), which oversees and manages the SHIP program nationally. These instructions assume that you already know the basics about accessing STARS.

### **Technical Assistance**

- Go to STARS: **[https://stars.acl.gov](https://stars.acl.gov/)**. See "Need Help with STARS?"
- For STARS technical assistance, including help with usernames and passwords or with questions about your STARS hierarchy, contact the STARS help desk at Booz Allen Hamilton, [boozallenstarshelpdesk@bah.com](mailto:boozallenstarshelpdesk@bah.com) or 703-377-4424
- For questions about STARS support resources, contact the SHIP TA Center at [stars@shiptacenter.org](mailto:stars@shiptacenter.org) or 877-839-2675

# <span id="page-2-1"></span>**Your Role Impacts Searches**

STARS is role-based. The rule of thumb is that users can search within their area on the STARS hierarchy and below. Searchable data depends upon your STARS user role and your alignment within the STARS hierarchy. All STARS user roles with the exception of the STARS Submitter user role can conduct searches. Users with STARS Submitter role can search their efforts and data they entered using the Tracking Inbox (see the STARS Submitter User Basics job aid).

### <span id="page-2-2"></span>**STARS Hierarchy**

This chart depicts the STARS hierarchy. Each entity in the hierarchy represents an organization. National Level organizations include Booz Allen Hamilton, ACL, and the SHIP TA Center. State level organizations are SHIPs. SHIPs may use a three-level hierarchy, like State 1 in the example below, a two-level hierarchy, like State 2 in the example below, or no hierarchy (i.e. State-level only).

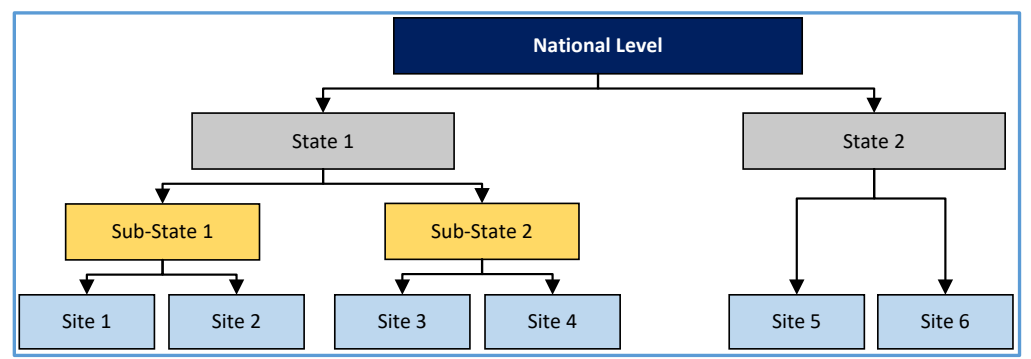

The number of Sub-States (i.e. *regions*) and/or Sites is determined at the State level. Users can search records associated with their organization and, if applicable, those that sit below

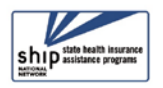

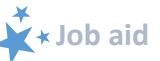

them in the hierarchy. Each SHIP's hierarchy was established in advance of the STARS launch and can only be edited by Booz Allen Hamilton.

### <span id="page-3-0"></span>**At-a-Glance: Search Capability by Role**

Here is an at-a-glance reference to searchable data, depending upon your user role.

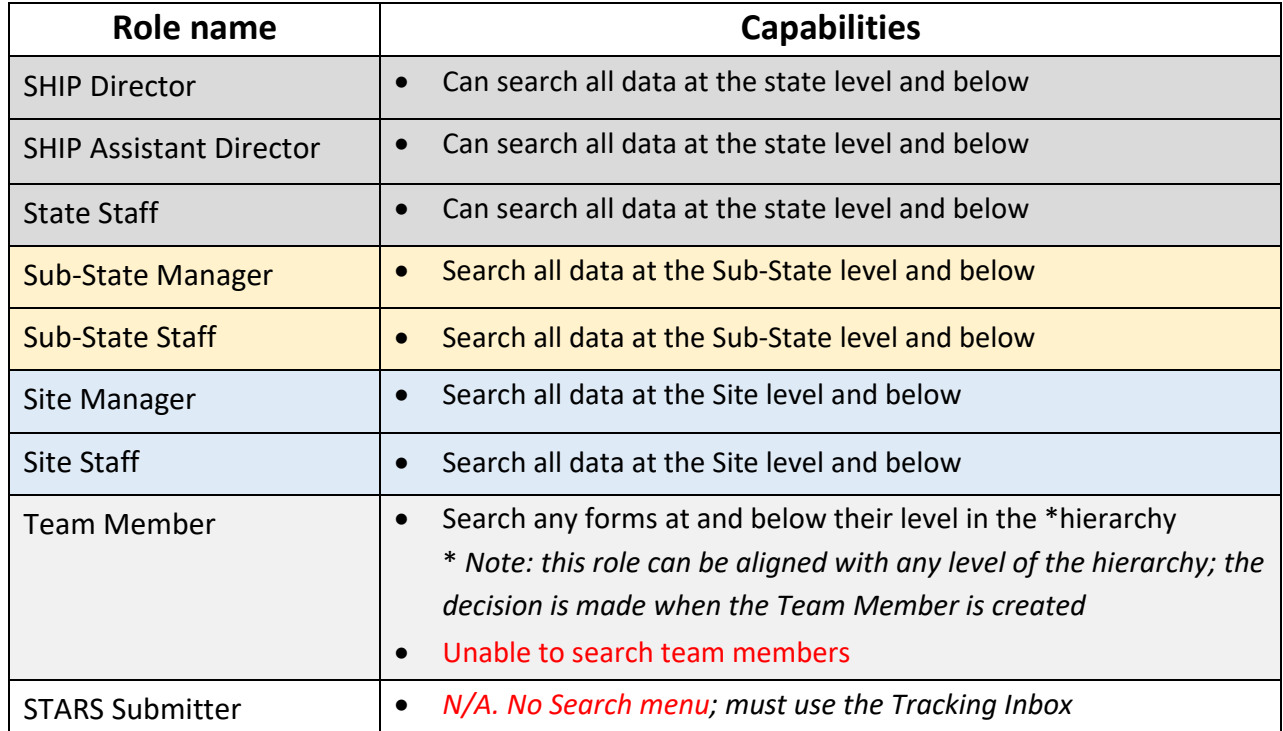

# <span id="page-3-1"></span>**Search Menu Overview**

[Login to STARS](https://stars.entellitrak.com/) and select *Search* from the menu. The following options appear.

- **My Saved Searches.** Access searches you have saved.
- **Shared Searches.** Access searches others have shared with you.
- **Dashboard Options.** Select searches to appear on your Home Page.
- **Beneficiary Contact.** Search beneficiary contact forms available to your role.
- **Group Outreach and Education.** Search group outreach and education forms available to your role.
- **Media Outreach and Education.** Search media outreach and education forms available to your role.
- **SHIP Team Member.** Search team members available to your role.

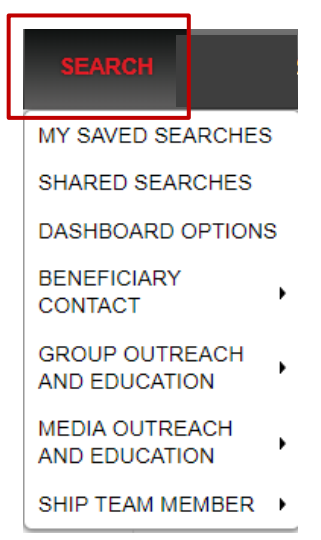

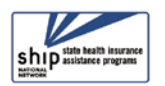

# <span id="page-4-0"></span>**Select a Type of Form and a Type of Search**

The searches are organized according to the four main data forms in STARS. If you click the name of a form, STARS initiates the standard search functionality by default. Notice that the four forms options each have an arrow to their right. To conduct advanced searches,

hover your mouse over the form name to activate the arrows. When activated, the form name turns red and your two search options appear: *Standard Search* and *Advanced Search*.

# <span id="page-4-1"></span>**Standard Search**

When you select *Standard Search*, a simple page will appear asking you to identify which form you would like to search – the main form *or* the form available through its "child object" tab. In the example shown, the "child object" is the SHIP Beneficiary Additional Sessions form. You can select "Beneficiary Contact" *or* its child object, "SHIP Beneficiary Additional Sessions" (not both).

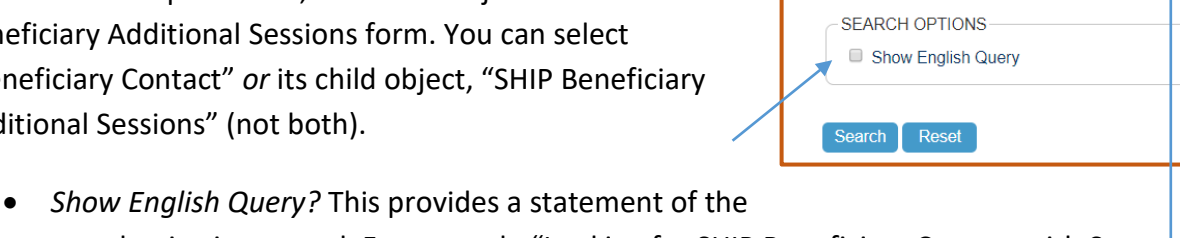

search criteria entered. For example "Looking for SHIP Beneficiary Contact with State of Session Location equal to California."

- *Remember Criteria.* If you click this box, your search will be saved until you log out. -
- Note: The top and the bottom *Search* buttons operate identically, as do the two *Reset*  buttons.

### <span id="page-4-2"></span>**Select Your Operators**

Continuing with the example of the Beneficiary Contact search, checking the "Beneficiary Contact" box yields a page with every field in the Beneficiary Contact Form. The "operator" is the column with your criteria, such as "Equal To," Not Equal To," and so on. Some fields have only one option, such as "Equal To" for *MIPPA.* Other fields have multiple operators, like the example outlined in red below.

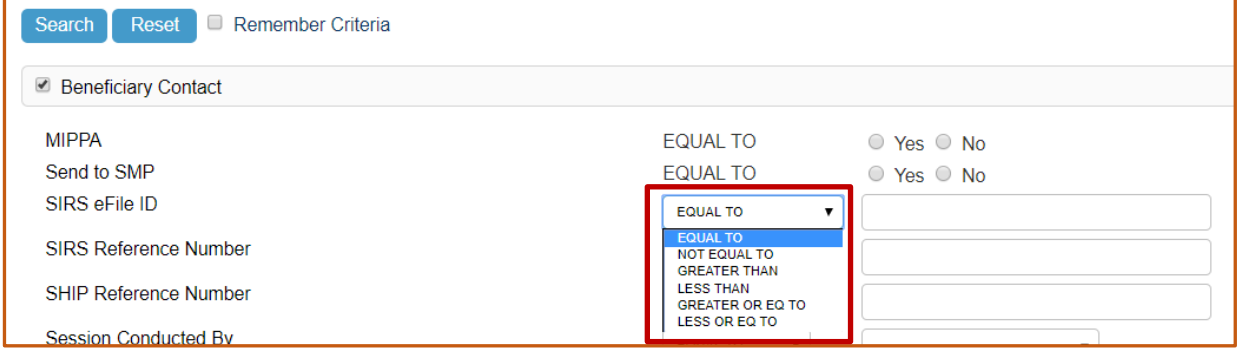

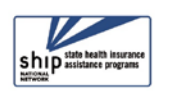

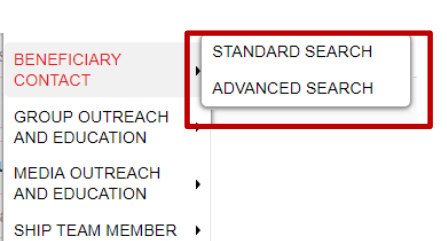

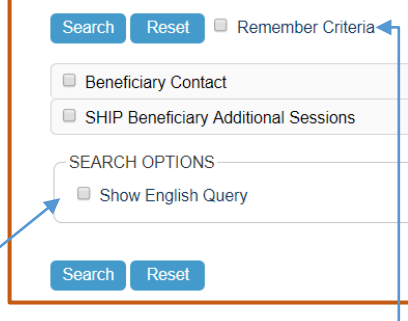

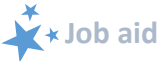

### <span id="page-5-0"></span>**Select Your Denominators**

The "denominator" is your entered data. In the example below, Alice Johnson is the first of several *Session Conducted By* denominators. Our operator is "Equal To," and we will select our denominator from the available options that appear in the drop down menu. When the denominator is a drop down menu, only one item in the menu can be selected.

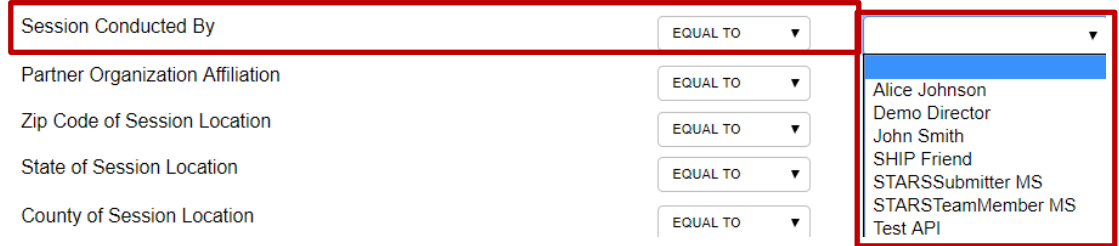

When the denominator is a blank field, such as *Partner Organization Affiliation*, you must use your keyboard to enter a denominator. In this type of field, your operator options will be very helpful in narrowing down your results. For example, selecting "Starts With" allows you to enter only the first letter or letters of an organization name instead of the entire name.

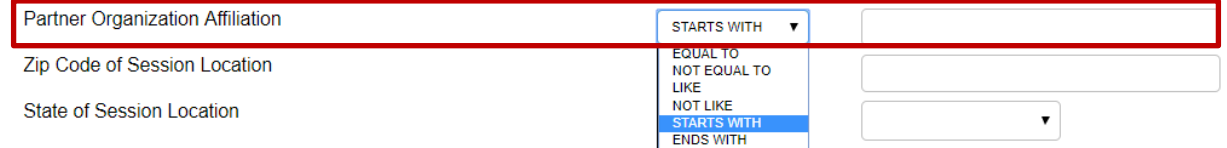

Some denominators are presented as checkbox options. *Beneficiary Race* is an example. When there are checkboxes, you can select multiple denominator options, if desired.

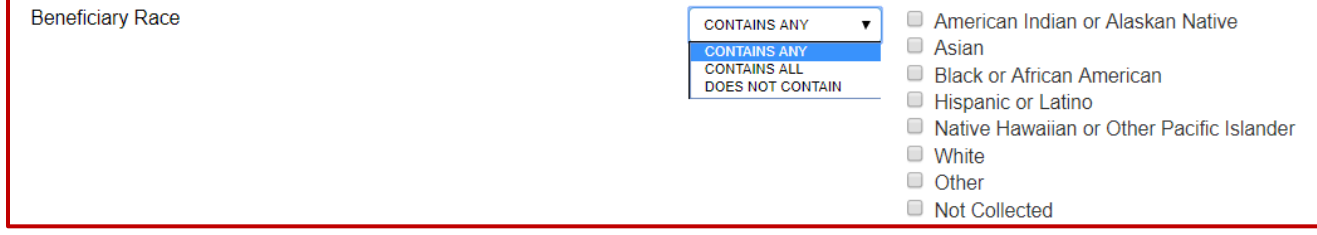

• **Important (!): For best results, limit your search criteria to just the information you need.** 

### <span id="page-5-1"></span>**Get Your Results**

1. After defining your standard search operators and denominators, click the blue Search button at the top or bottom of the page.

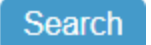

- 2. Your results will appear.
	- a. If there were no matches, you will see the following message:

### **Matching Results: 0**

No search results found. Please try different keywords.

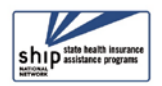

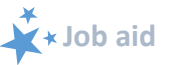

b. When there are matches, they will appear in a table format with the same column headings as the Tracking Inbox. The example below depicts a match for a Beneficiary Contact Form Standard Search.

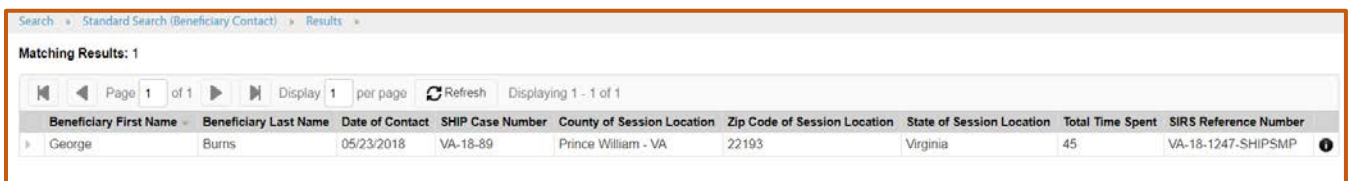

c. When searches yield many results, use the tools above the column headings to navigate your results. Click the backward and forward arrows to move from page to page.

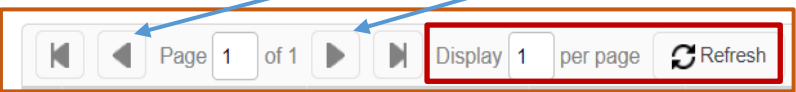

You can also determine how many matches to display on a single page. In the example above, 1 match displays on a page.

- d. To change it, click in the space provided and type your desired number.
- e. Click *Refresh* to apply.
- 3. If you would like to print your results, use your browser's print functionality. Here is an example using Google Chrome:
	- a. Click the three dots.
	- b. Find "Print" on the list of options (or press Ctrl+P on your keyboard).
	- c. Follow the online prompts to select your printer or save to PDF.
		- i. Tip: choose landscape layout rather than portrait.

# <span id="page-6-0"></span>**Advanced Search Overview**

To conduct an advanced search, use your mouse to activate the arrow associated with the topic of your choice. This opens the *Advanced Search* menu option.

In the example shown, the mouse hovered over *Beneficiary Contact*.

1. Click *Advanced Search.*

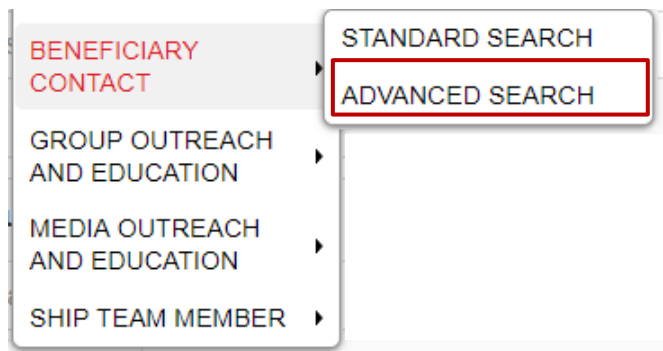

Print...

 $Ctrl + P$ 

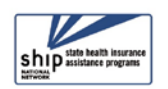

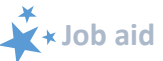

2. You will see a page like this, customized to the form you selected for your advanced search. This example is of a Beneficiary Contact Form advanced search interface.

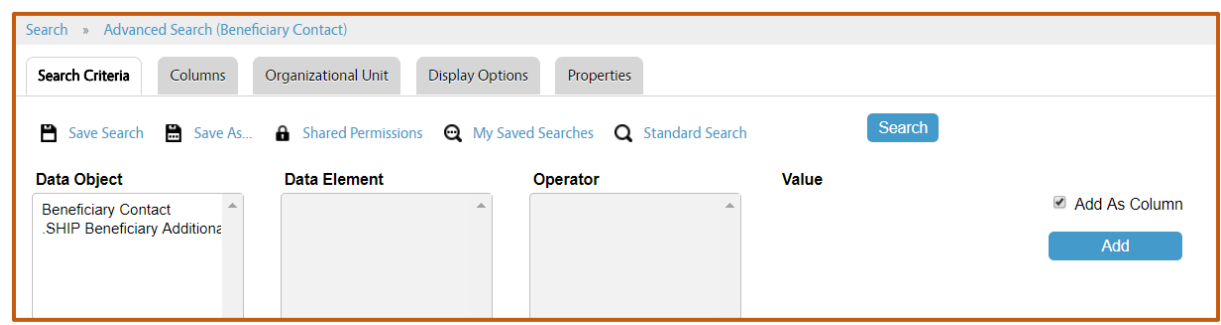

### **Advanced Search Tabs Explained**

Five tab options appear for any advanced search. At a minimum, you must respond to the *Search Criteria* tab before you can conduct an advanced search.

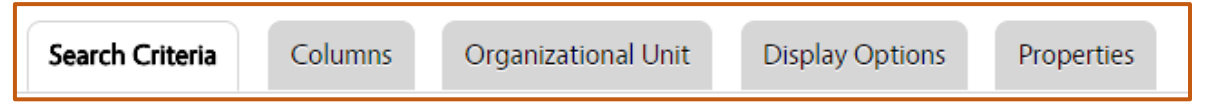

- **Search Criteria:** Use this tab to select the date range and/or other search criteria. This is the first tab that opens by default when activating an advanced search. When the tab labels is bold with a clear background, it is the active tab.
- **Columns:** Use this tab to select additional data fields to display in your search results. Each data field selected will appear as a separate column in the search results.
- **Organizational Unit:** Use this tab if you would like to narrow your search by your substates or sites. You will see the sub-states and/or sites visible to your user role. Statelevel users will see the entire state hierarchy.
- **Display Options:** Use this tab to choose the format in which you would like to receive the search results. This is where you would select "Microsoft Excel" if you want to export, sort, and filter data.
- **Properties:** Use this tab to name the search.

# <span id="page-7-0"></span>**Search Criteria**

There are three categories of search criteria that appear initially: Data Object, Data Element, and Operator. (Note: After you select an Operator, a fourth criteria – *Value* – will appear.)

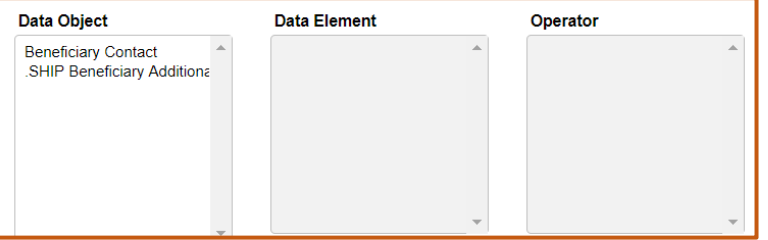

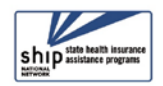

**Data Element** 

**Beneficiary Race** 

**Additional Topic Details Beneficiary Age Group Beneficiary Assets Beneficiary Email Beneficiary First Name Beneficiary Gender Beneficiary Last Name** Beneficiary Monthly Income **Beneficiary Phone Number** 

2. **Data Element.** Select a data element. This refers to the fields within the form or its associated tab that you selected under Data Object. In our example, we had selected *Beneficiary Contact* as our data object. The fields in the Beneficiary Contact Form appear in alphabetical order as our data elements. Use the scroll bar to see all of them. You can only select one at this stage of developing your criteria.

Operator

3. **Operator.** Like the Standard Search, select your desired *Operator* criteria, which further narrows your search.

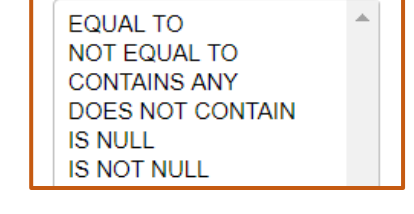

**4. Value.** This field is empty until you select your operator. A prompt reminds you that you must "Select a value from the dropdown list." Click the arrow to view the dropdown list.

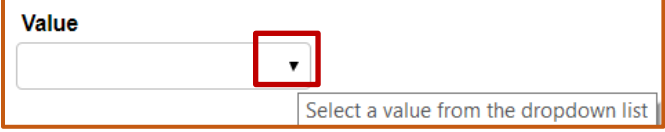

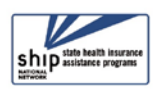

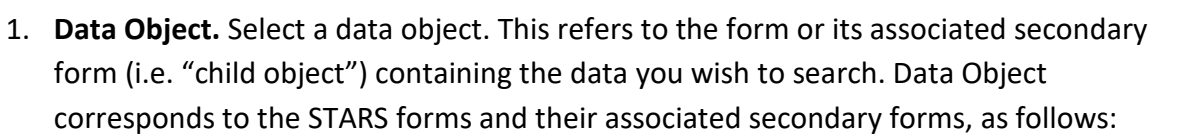

- a. *Beneficiary Contact* is the main form and *SHIP Beneficiary Additional Sessions* is the secondary child object form (shown to the right)
- b. *Group Outreach and Education* is the main form and *Additional Team Members* is the secondary child object form (not shown).
- c. *Media Outreach and Education* is the main form and *Additional Team Members* is the secondary child object form (not shown).
- d. *Team Member* is the main form and *Activity* is the secondary child object form (not shown).

### **Data Object**

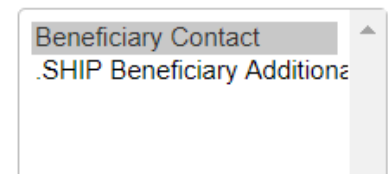

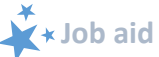

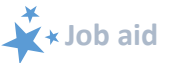

In the example below, the *Data Element* is "Beneficiary Last Name," the *Operator* is "Starts With," and the *Value* must be entered. Notice that the *Add As Column* checkbox is marked by default. This enables the blue *Add* button to add this string of criteria to your overall search criteria.

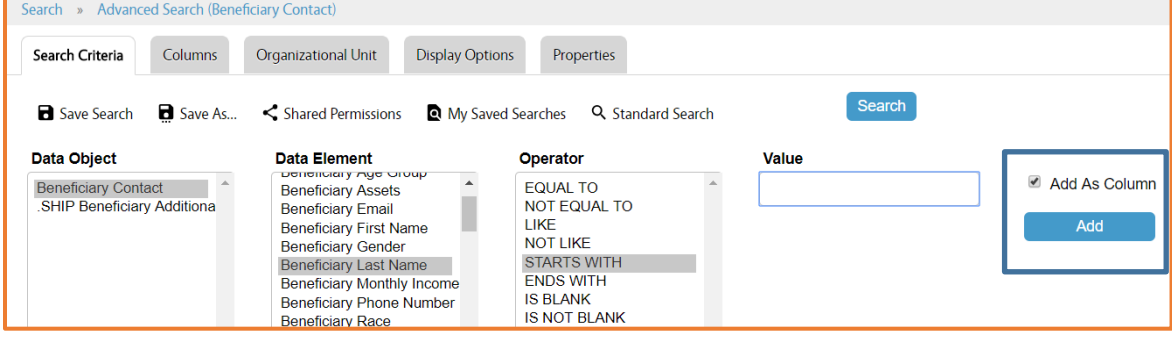

Enter a *Value*, click *Add,* and your criteria will appear below the matching headings in gray. In the example below, the letter "M" was entered for the *Value*:

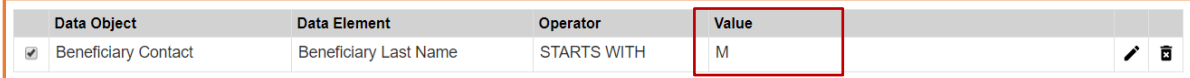

- Follow the steps above to expand upon your *Search Criteria*, if desired.
- You can click Search, or you can refine your search using the subsequent tabs.
	- **Important (!): For best results, limit your search criteria to just the information you need.**

### <span id="page-9-0"></span>**Logical Operator**

When you have more than one string of criteria, STARS will ask you determine whether your collected criteria should narrow or expand your search under a LOGICAL OPERATOR heading. Below is a search with two data strings. Notice the LOGICAL OPERATOR heading. The default selection is "All criteria below must be true "(AND)," which narrows your search by the defined criteria. In the example below, the eventual search results would include all male beneficiaries whose age fit any of the age group values. To expand your search, select the second option and apply OR criteria.

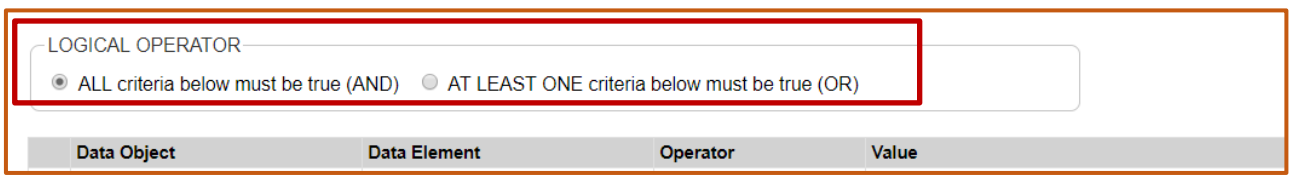

### <span id="page-9-1"></span>**Edit or Delete Search Criteria**

To edit or delete search criteria, click the pencil or X icons respectively.

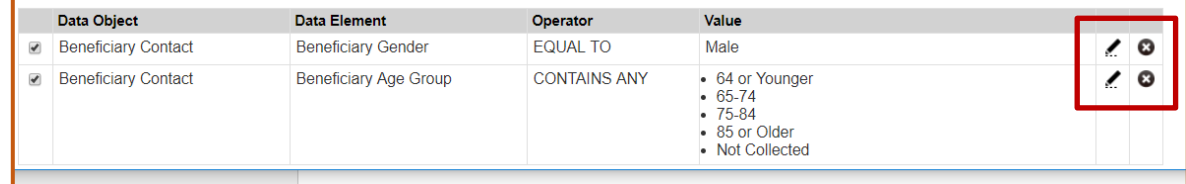

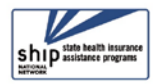

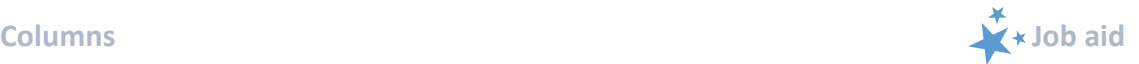

In the example below, we had clicked the pencil icon for the "Beneficiary Age Group" data string. We limited the *Value* field to "64 or Younger." Notice the check in that box below. Click "Update" to apply the edited criteria, then click "Search."

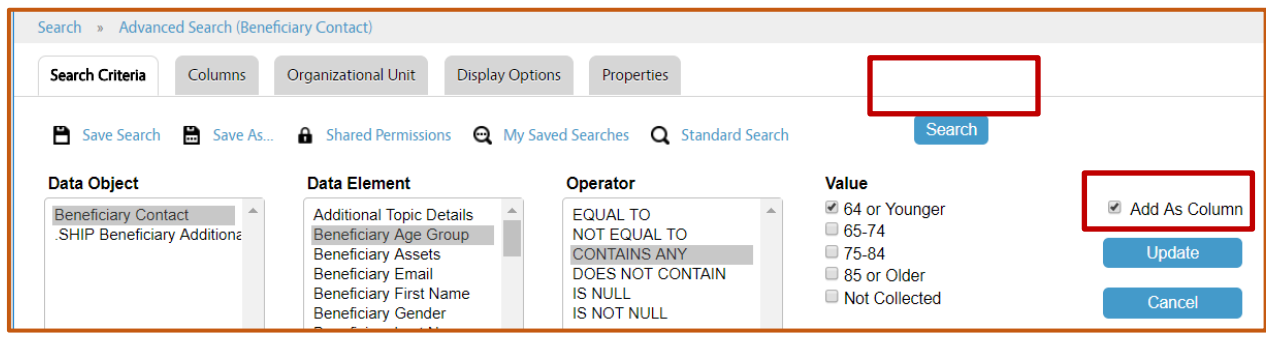

# <span id="page-10-0"></span>**Columns**

To proceed, click the *Columns* tab. **For optimal system performance, please limit included columns to those that are absolutely necessary.** A large number of columns may lead to increased strain on system performance, potential slowdowns, and potential errors.

### <span id="page-10-1"></span>**Column Selector**

In the *Columns* tab, you will use the "Column Selector" to select elements. To the right is an example from the Beneficiary Contact Form. We will select Beneficiary First Name and Beneficiary Last Name as an example by selecting the desired elements in the list of options.

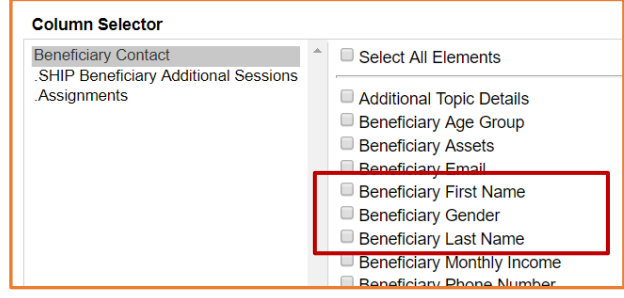

### <span id="page-10-2"></span>**Column Editor**

Now that our column elements are selected (Beneficiary First Name and Beneficiary Last Name), we can use the *Column editor* to edit or arrange them. The default *Label* will match the field name in STARS by default. Below, we have edited the *Label* for "Beneficiary First Name" to simply "First Name," whereas the default label "Beneficiary Last Name" has been left alone.

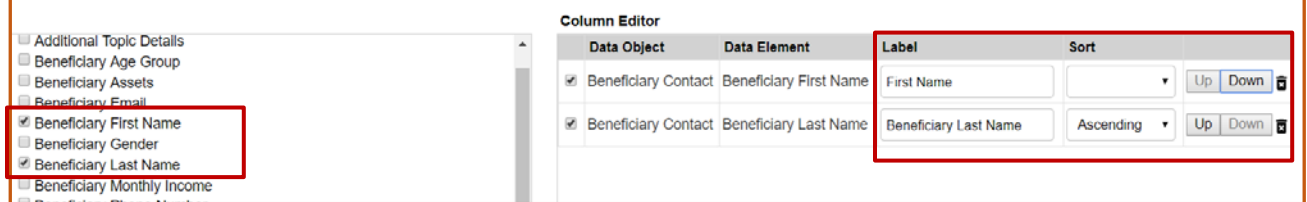

Use the *Sort* command to determine the order of data in your column. In this example, we selected "Ascending" for "Beneficiary Last Name." Finally, the "Up" and "Down" buttons allow you change the order of the columns. In the example above, First name will appear first. Click "Down" if it you want it to appear second.

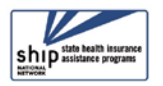

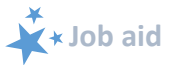

# <span id="page-11-0"></span>**Organizational Unit**

This tab is particularly useful for users aligned at the state and sub-state level. It allows you to narrow your search according to the *Partner Organization Affiliation*. In this example, the team member is a state-level user for the Virginia SHIP (a test site in a test environment).

To see the sub-states and sites aligned below the Virginia SHIP, click the plus symbol.  $\leftarrow$ This will expand the hierarchy. Sub-states will have their own plus symbol. This symbol acts like a toggle. It becomes a minus symbol when expanded. Click on the minus to contract the view, and symbol will again become a plus.

In this example, we have selected the Virginia Sub-State 510 and the Virginia Site 1010 below it.

• Note: If you select *include children*, searches will include all Sub-States and/or Sites below.

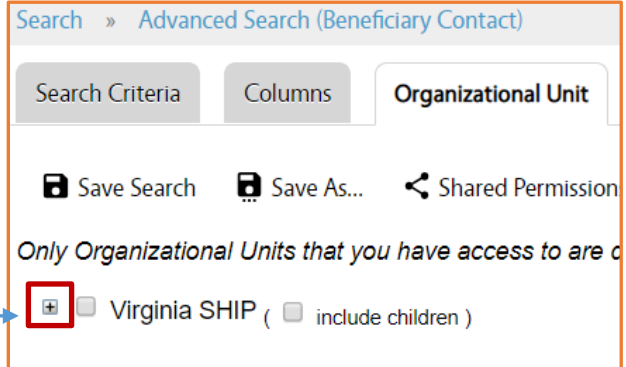

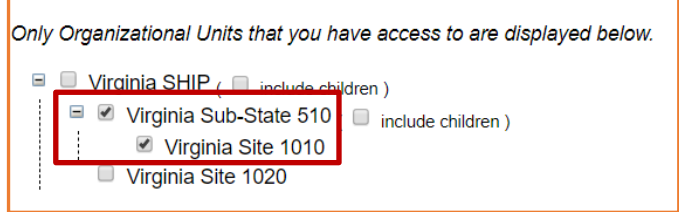

# <span id="page-11-1"></span>**Display Options**

In this tab, you determine whether you would like to see your search results within STARS and/or export them to Excel for data analysis and manipulation.

- **DISPLAY AS**: The default setting is *HTML.* Use this option to view your results within STARS. Select *XLS* to export to Excel.
	- o Note: If you select *XLS*, the "DISPLAY IN" box disappears.
- **DISPLAY IN**: If you choose *HTML* for your DISPLAY AS option, the "DISPLAY IN" category is relevant.

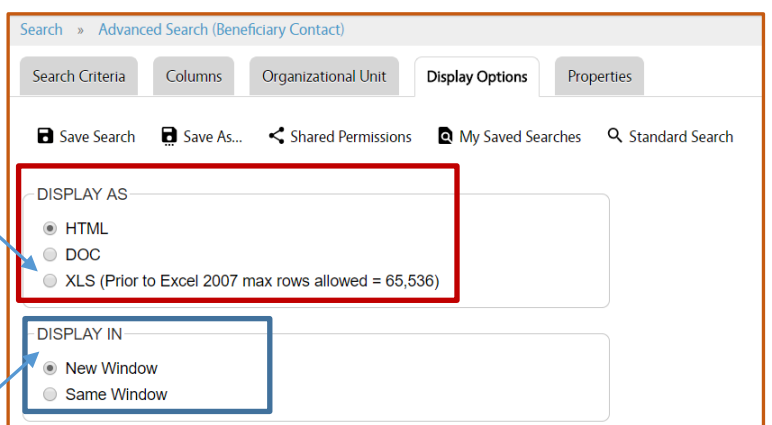

- "New Window" requires that your browser allows pop ups for this site. It will open your results in a new browser window.
- "Same Window" is preferred if your pop ups are blocked and you don't know how to allow them. It will open your results in the same browser window.

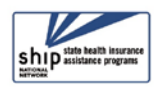

### <span id="page-12-0"></span>**Search Results**

### **Display in HTML**

In the example below, we are viewing sample search results that have been set to display as *HTML* (i.e. within the STARS window). The SEARCH SUMMARY appears by default, and you can collapse the SEARCH SUMMARY by clicking the minus symbol. The search results are in a grid below the summary. They are preceded by a row of commands allowing you modify the results display or print.

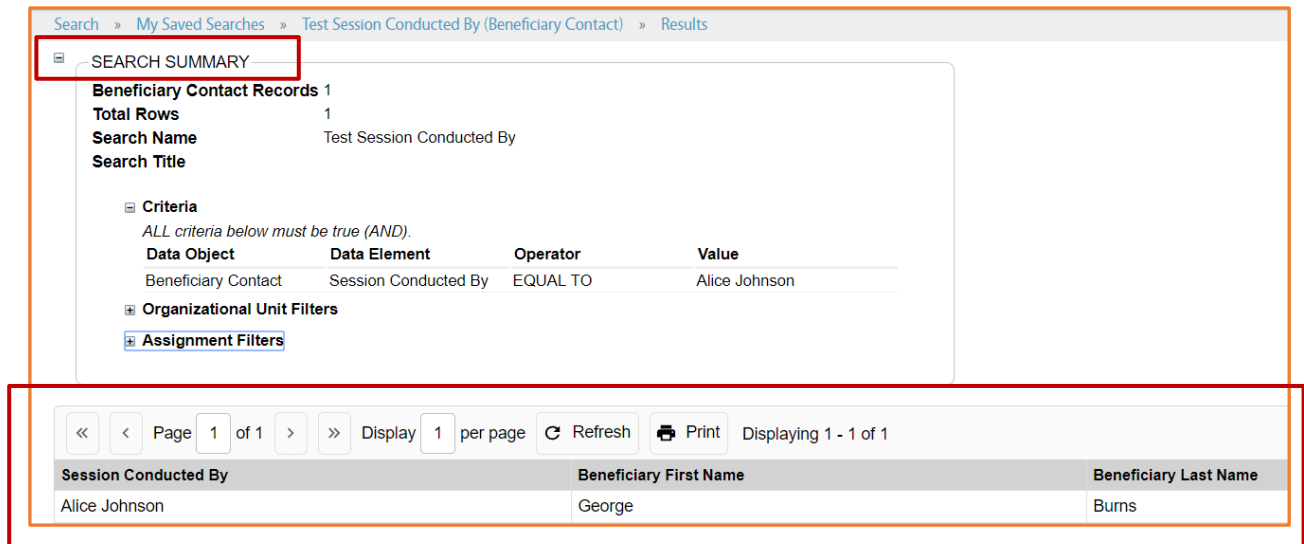

Use the ribbon above the SEARCH SUMMARY to go backward to previous pages. Click the desired blue hyperlinked text to return to that page, such as to modify your search:

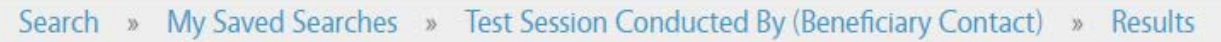

### **Display in Excel (XLS)**

When you choose this optic the downloaded Microsoft file appears in the bottom le corner.

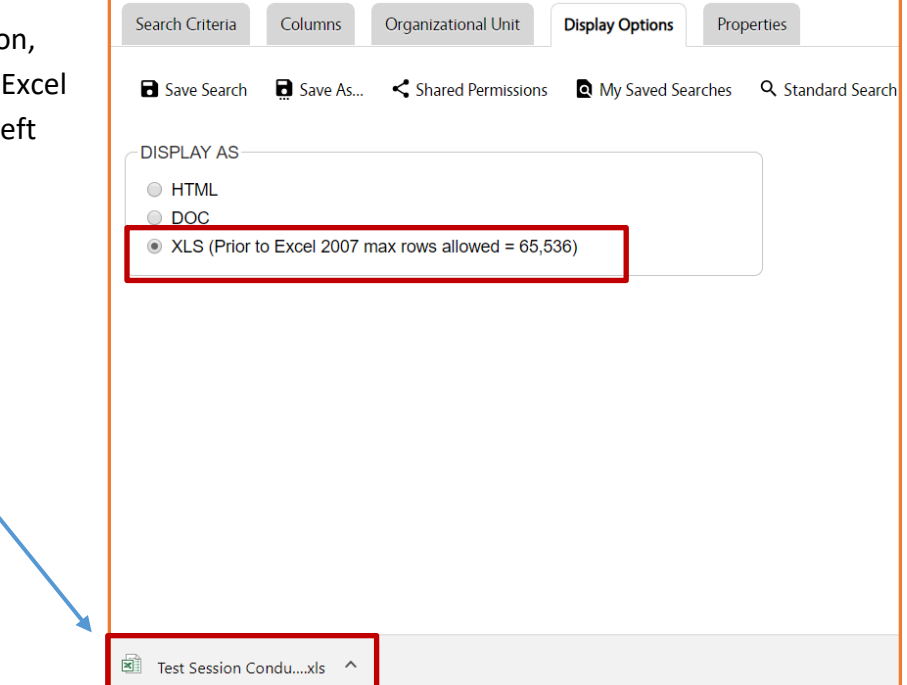

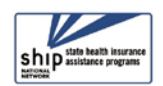

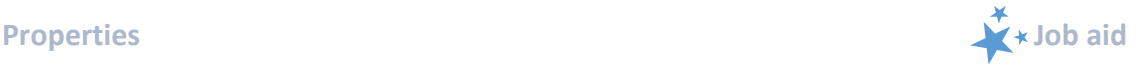

# <span id="page-13-0"></span>**Properties**

Use this tab if you want to save or share your search, because a "Name" and "Description" are then required.

### <span id="page-13-1"></span>**Save Search**

Click the blue Save Search button to save. You can also save using the black *Save Search* or *Save As* icons.

This message will appear upon saving:

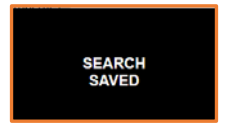

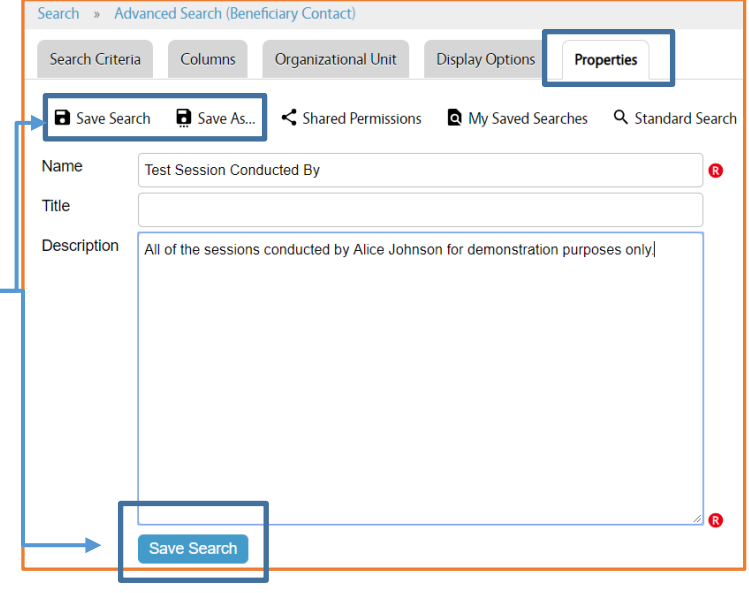

### <span id="page-13-2"></span>**Saved Searches**

You can use the Search menu to find your saved searches.

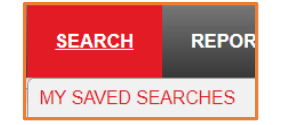

When you click on *My Saved Searches*, your searches appear in a table format.

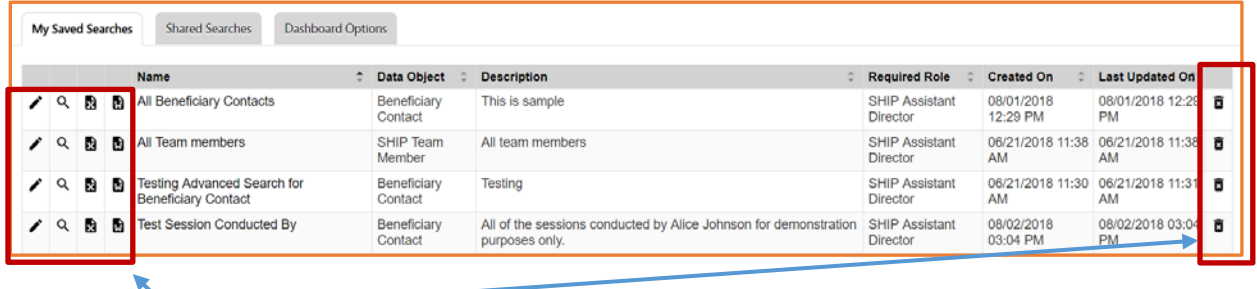

Use the icons to edit, view, export, or delete saved searches. Click anywhere in the row to open a search. Use the clickable column headings to sort your searches.

### <span id="page-13-3"></span>**Shared Searches**

Users can share searches with other users who share the same role. Searches are shared nationally, however. ACL and the SHIP TA Center have created multiple shared searches across all user role levels. This is where you will access them.

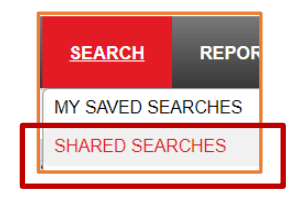

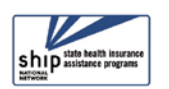

 **11/15/2018 | 14**

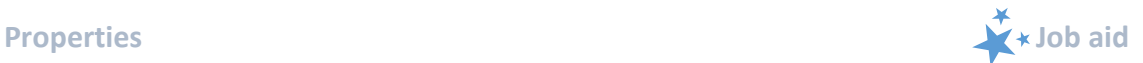

Here are examples of currently available shared searches from ACL and the SHIP TA Center. Searches for team members are only available to the user roles that can view team members, however. Shared searches will be added and refined over time, so the names and descriptions may evolve. (Note that only a portion of the Description appears in this screen shot.)

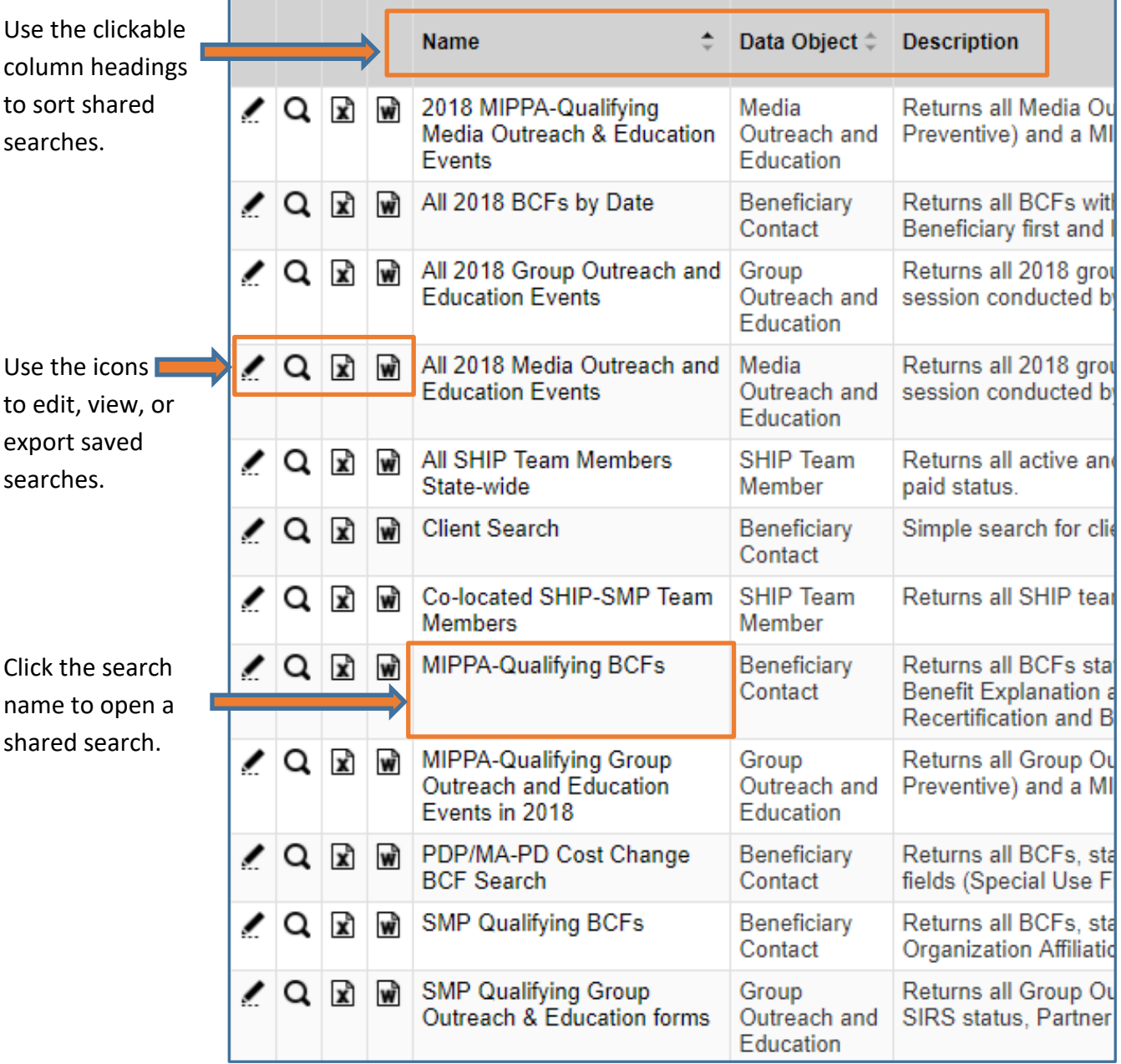

### **Tips:**

- You can edit any aspect of a shared search to further customize your results. Unless you save your edits, the shared search remains unchanged.
- To save a customized shared search, use the Properties tab to give it a new name and description, then save it. Your customized saved search will appear under *My Saved Searches* instead of *Shared Searches.*

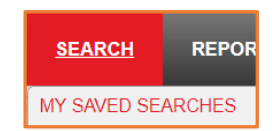

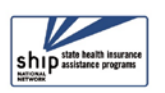

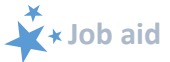

# <span id="page-15-0"></span>**Warning Messages**

There are a variety of warning messages that may appear within the Search menu. Here are two examples and an explanation for each.

### **Leave Site warning**

In this warning, "site" refers to the page you are viewing, not the STARS website as a whole. Click "Leave" to leave the page and "Cancel" to remain on the page.

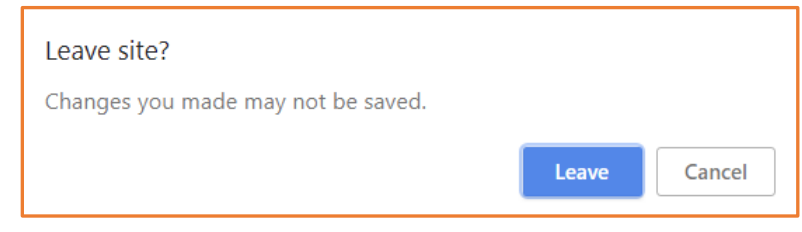

### **Active Column warning**

In this case, STARS is telling you that you haven't added a column to your search. At least one column is required for an advanced search. Select OK to continue building your search.

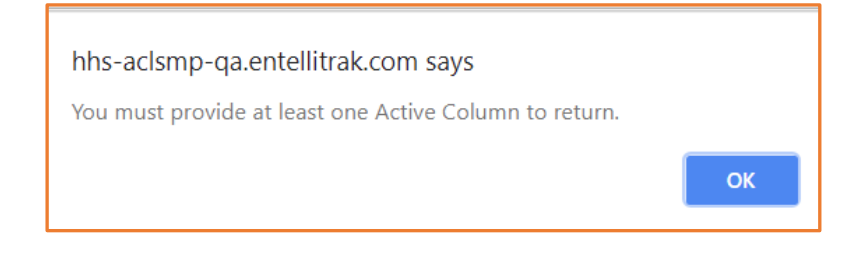

*The production of this job aid was supported by Grant Number 90SATC0001 from the Administration for Community Living (ACL). Though its contents were developed in cooperation with ACL, this document is solely the responsibility of the SHIP National Technical Assistance Center.*

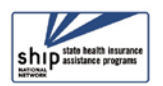